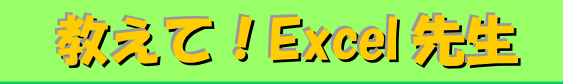

## No.85 文字と文字の間をリーダー線を使って表示する方法

## ■ 機能紹介

例えば、Word で利用できるリーダー線のように文字と文字の間を線で結んだ資料の作成は、 Excel で作成するシーンもありますよね。

今回は Excel を利用して、リーダー線を使った資料を作成する方法をご紹介します。

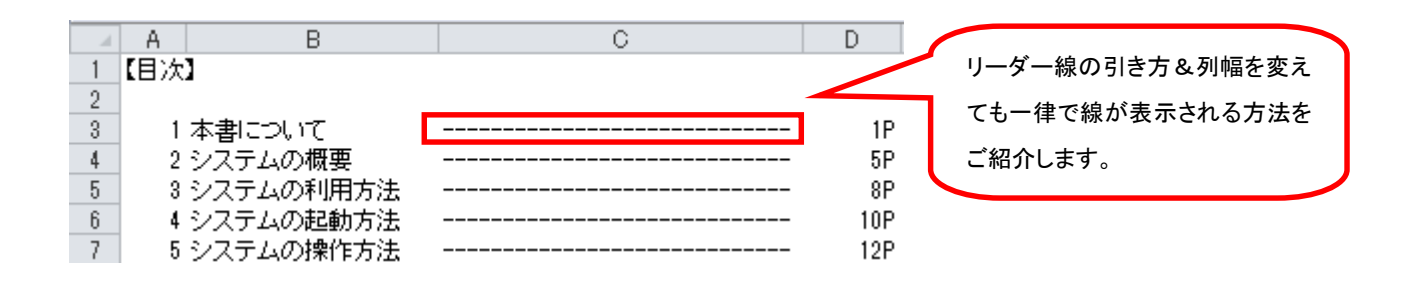

## ■操作方法

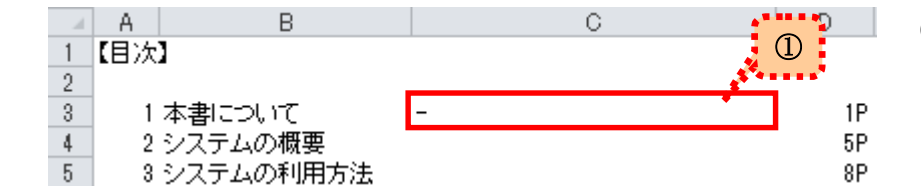

①Excel を開いて、線を表示させたいセルに 「-(ハイフン)」を一つだけ入力します。

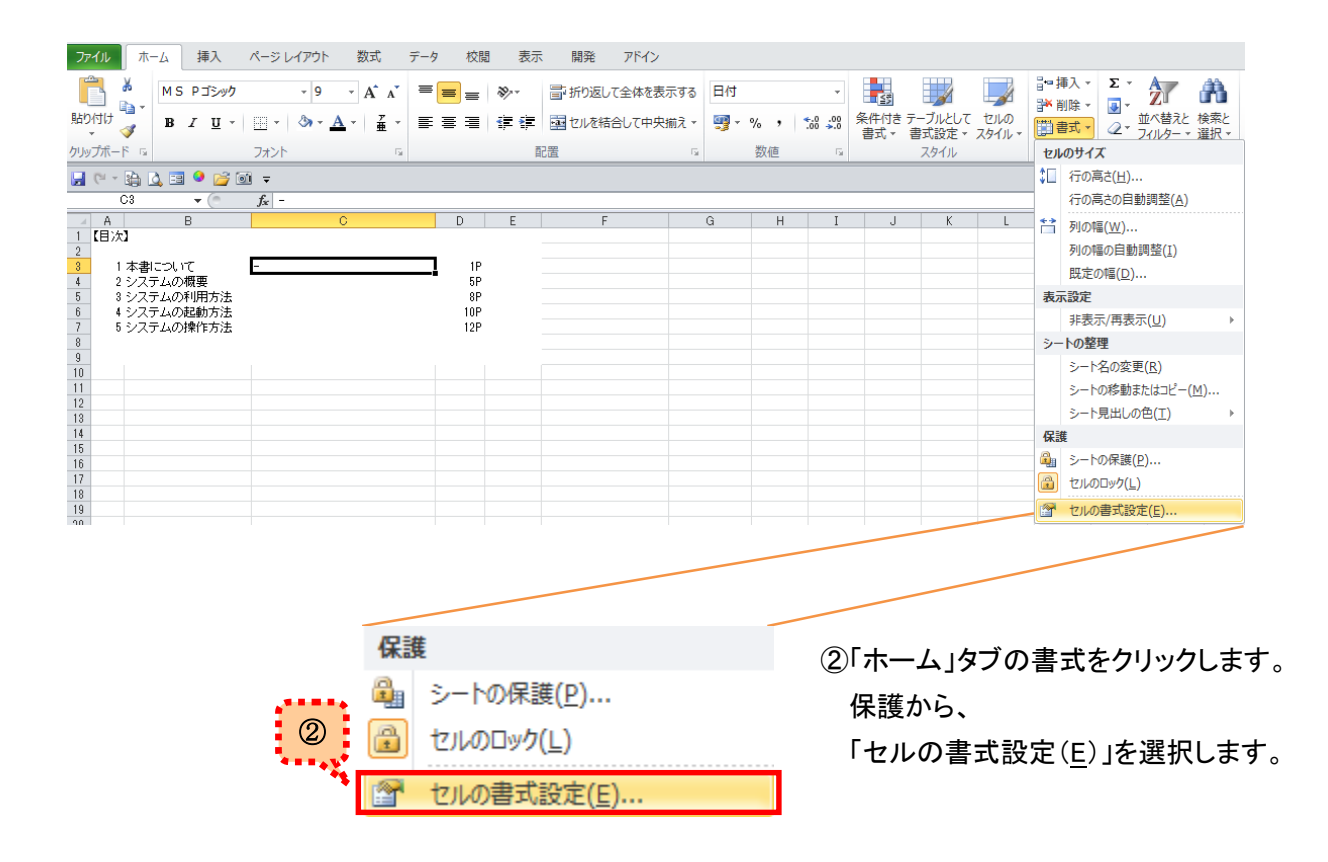

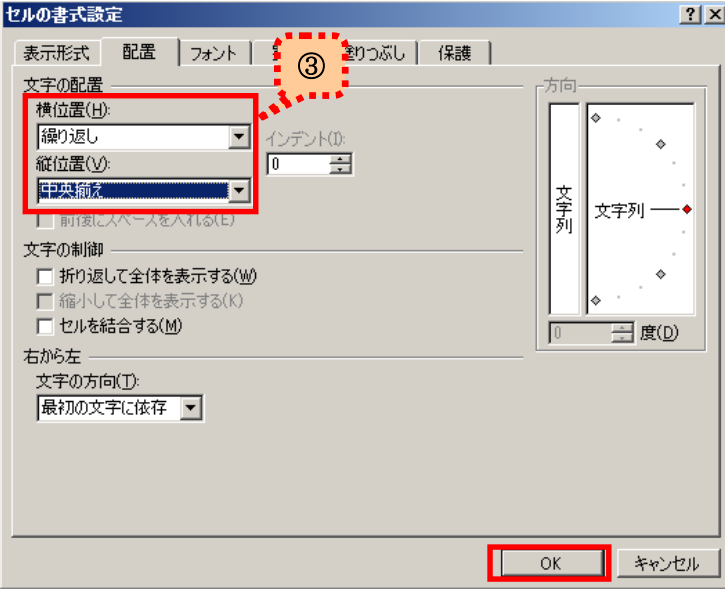

③セルの書式設定画面が表示されますので 「配置」タブをクリックします。

横位置: 繰り返し 縦位置:中央揃え

を選択して、「OK」ボタンをクリックします。

- **D 4F-(ハイフン)」がセルに繰り返しの状態で** 表示されました!
	- $1P$ この状態でセルを短くしても、自動的に セル幅にあわせてハイフンが表示されます。

 $\overline{B}$  $\overline{G}$  $D$  $\overline{2}$  $-3$ 1本書について  $1P$ 

短くしても、下図の通り、セルに合わせてくれます。

 $\overline{B}$ 

1本書について

 $A$ 

J. 1【目次】

 $\overline{2}$  $-3$ 

応用編として、表示させる文字を変えると…

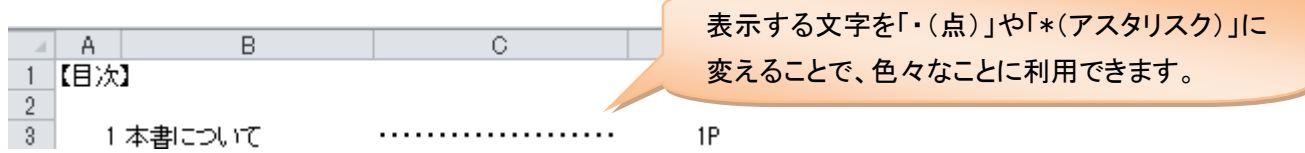

 $\overline{\circ}$ 

もちろん、目次だけではなく、案内文などの資料にもご利用いただると思います。 シーンに応じて、活用してみてください。